# Installation Guide

*Sun ONE Application Framework*

**Version 2.0**

817-0445-10 September 2002 Copyright (c) 2002 Sun Microsystems, Inc., 4150 Network Circle, Santa Clara, California 95054, U.S.A. All rights reserved.Patents Pending.U.S. Government Rights - Commercial software. Government users are subject to the Sun Microsystems, Inc. standard license agreement and applicable provisions of the FAR and its supplements. Use is subject to license terms.

This distribution may include materials developed by third parties.

Sun, Sun Microsystems, the Sun logo, Java and Solaris are trademarks or registered trademarks of Sun Microsystems, Inc. in the U.S. and other countries.

Products covered by and information contained in this service manual are controlled by U.S. Export Control laws and may be subject to the export or import laws in other countries. Nuclear, missile, chemical biological weapons or nuclear maritime end uses or end users, whether direct or indirect, are strictly prohibited. Export or reexport to countries subject to U.S. embargo or to entities identified on U.S. export exclusion lists, including, but not limited to, the denied persons and specially designated nationals lists is strictly prohibited.

DOCUMENTATION IS PROVIDED "AS IS" AND ALL EXPRESS OR IMPLIED CONDITIONS, REPRESENTATIONS AND WARRANTIES, INCLUDING ANY IMPLIED WARRANTY OF MERCHANTABILITY, FITNESS FOR A PARTICULAR PURPOSE OR NON-INFRINGEMENT, ARE DISCLAIMED, EXCEPT TO THE EXTENT THAT SUCH DISCLAIMERS ARE HELD TO BE LEGALLY INVALID.

Copyright (c) 2002 Sun Microsystems, Inc., 4150 Network Circle, Santa Clara, California 95054, Etats-Unis. Tous droits réservés.Brevets en cours.Droits du gouvernement américain, utlisateurs gouvernmentaux - logiciel commercial. Les utilisateurs gouvernmentaux sont soumis au contrat de licence standard de Sun Microsystems, Inc., ainsi qu aux dispositions en vigueur de la FAR [ (Federal Acquisition Regulations) et des suppléments à celles-ci.Distribué par des licences qui en restreignent l'utilisation.

\_\_\_\_\_\_\_\_\_\_\_\_\_\_\_\_\_\_\_\_\_\_\_\_\_\_\_\_\_\_\_\_\_\_\_\_\_\_\_\_\_\_\_\_\_\_\_\_\_\_\_\_\_\_\_\_\_\_\_\_\_\_\_\_\_\_\_\_\_\_\_\_\_\_\_\_\_\_\_\_\_\_\_\_\_\_\_\_\_\_\_\_\_\_\_\_\_\_\_\_\_\_\_\_\_\_\_\_\_\_\_\_\_\_\_

Cette distribution peut comprendre des composants développés pardes tierces parties.

Sun, Sun Microsystems, le logo Sun, Java et Solaris sont des marques de fabrique ou des marques déposées de Sun Microsystems, Inc. aux Etats-Unis et dans d'autres pays.

Les produits qui font l'objet de ce manuel d'entretien et les informations qu'il contient sont régis par la législation américaine en matière de contrôle des exportations et peuvent être soumis au droit d'autres pays dans le domaine des exportations et importations. Les utilisations finales, ou utilisateurs finaux, pour des armes nucléaires, des missiles, des armes biologiques et chimiques ou du nucléaire maritime, directement ou indirectement, sont strictement interdites. Les exportations ou réexportations vers des pays sous embargo des États-Unis, ou vers des entités figurant sur les listes d'exclusion d'exportation américaines, y compris, mais de manière non exclusive, la liste de personnes qui font objet d'un ordre de ne pas participer, d'une façon directe ou indirecte, aux exportations des produits ou des services qui sont régi par la législation américaine en matière de contrôle des exportations ("U.S. Commerce Department's Table of Denial Orders "et la liste de ressortissants spécifiquement désignés (" U.S. Treasury Department of Specially Designated Nationals and Blocked Persons "),, sont rigoureusement interdites.

LA DOCUMENTATION EST FOURNIE "EN L'ÉTAT" ET TOUTES AUTRES CONDITIONS, DECLARATIONS ET GARANTIES EXPRESSES OU TACITES SONT FORMELLEMENT EXCLUES, DANS LA MESURE AUTORISEE PAR LA LOI APPLICABLE, Y COMPRIS NOTAMMENT TOUTE GARANTIE IMPLICITE RELATIVE A LA QUALITE MARCHANDE, A L'APTITUDE A UNE UTILISATION PARTICULIERE OU A L'ABSENCE DE CONTREFAÇON.

# **Contents**

<span id="page-2-0"></span>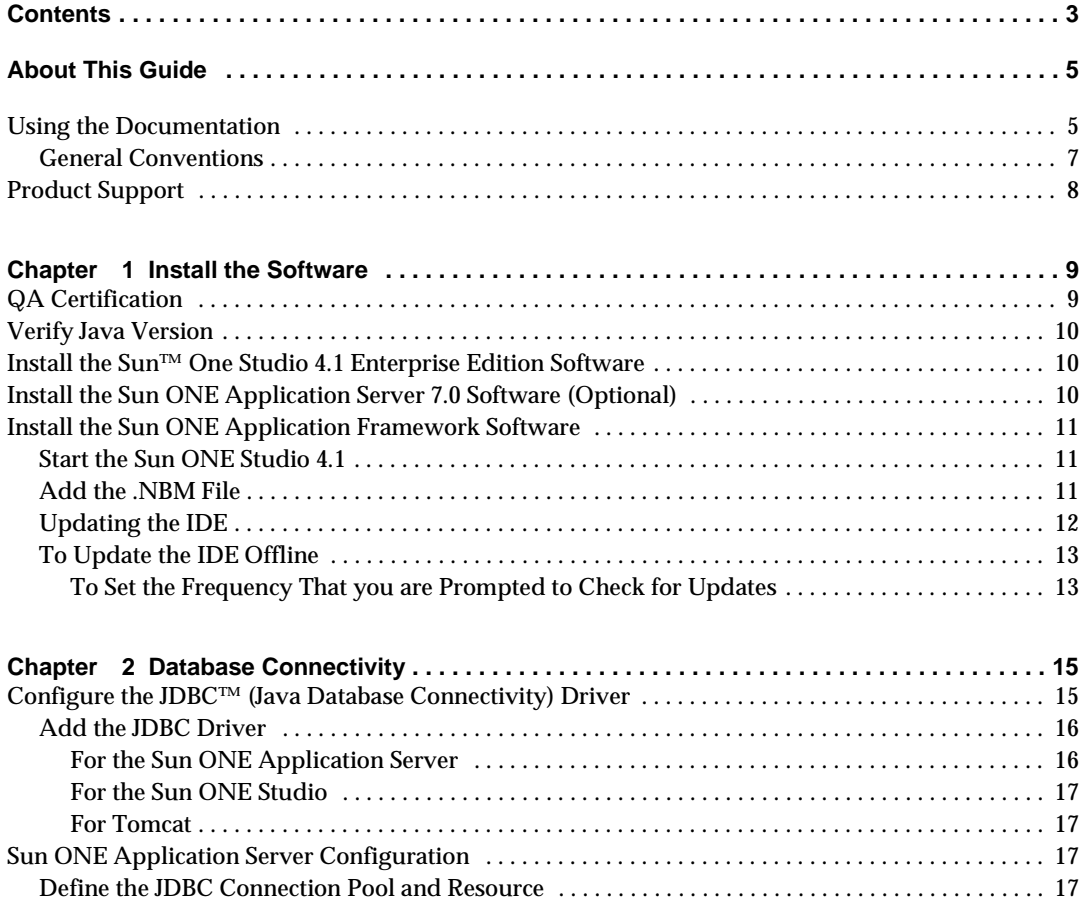

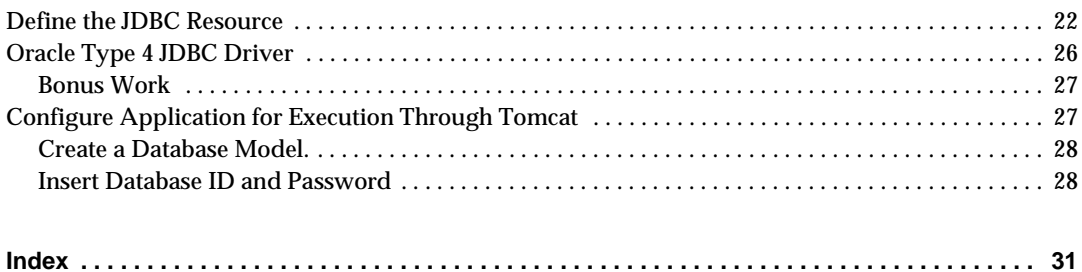

# About This Guide

<span id="page-4-3"></span><span id="page-4-0"></span>This *Sun™ ONE Application Framework Installation Guide* describes the environment required and the steps you need to follow to install the Sun ONE Application Framework within the Sun™ ONE Studio.

This preface addresses the following topics:

- [Who Should Use This Guide](#page-4-2)
- [Using the Documentation](#page-4-1)
- [How This Guide Is Organized](#page-5-0)
- [Related Information](#page-6-1)
- [Documentation Conventions](#page-6-2)
- <span id="page-4-4"></span>• [Product Support](#page-7-0)

## <span id="page-4-2"></span>Who Should Use This Guide

The intended audience for this guide is the developer who is at least somewhat familiar with building Web applications using existing J2EE Web Technologies (servlets and JSPs).

## <span id="page-4-1"></span>Using the Documentation

The Sun ONE Application Framework manuals are available as online files in Portable Document Format (PDF) and Hypertext Markup Language (HTML) formats, at:

<http://www.sun.com/docs>

The following Sun ONE Application Framework Documentation Roadmap table lists concepts described in the Sun ONE Application Framework documentation. The left column lists the concepts, and the right column lists the corresponding documents.

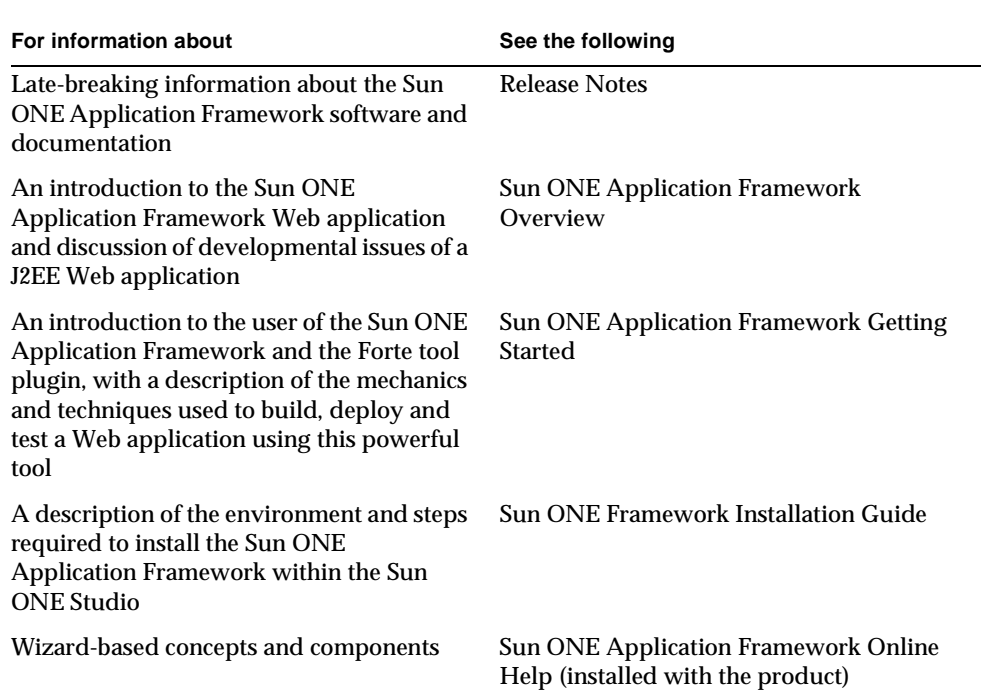

## <span id="page-5-0"></span>How This Guide Is Organized

This guide contains the following documentation components:

- [Install the Software](#page-8-3)
- [Database Connectivity](#page-14-3)
- Install the Sun ONE Application Framework Software

## <span id="page-6-1"></span>Related Information

In addition to the information in the Sun ONE Application Framework documentation collection listed in Using the Documentation, the following resources may be helpful:

• J2EE Specifications

<http://java.sun.com/products/>

• Enterprise JavaBeans Specification, Version 2.0

<http://java.sun.com/products/ejb/docs.html#specs>

• General EJB product information:

<http://java.sun.com/products/ejb>

• Java Software tutorials:

<http://java.sun.com/j2ee/docs.html>

• *Enterprise JavaBeans*, by Richard Monson-Haefel, O'Reilly Publishing, ISBN 0-596-00226-2

<span id="page-6-3"></span><http://www.oreilly.com/catalog/entjbeans3/>

- *Enterprise JavaBeans Design Patterns*, ISBN 0-471-20831-0
- *Core J2EE Patterns*, ISBN 0-13-064884-1

## <span id="page-6-2"></span><span id="page-6-0"></span>Documentation Conventions

This section describes the types of conventions used throughout this guide.

### <span id="page-6-4"></span>General Conventions

The following general conventions are used in this guide:

- **File and directory paths** are given in UNIX® format (with forward slashes separating directory names). For Windows versions, the directory paths are the same, except that backslashes are used to separate directories.
- **URLs** are given in the format:

http://*[server.domain](http://server.domain/path/file.html)*/*path*/*file*.html

In these URLs, *server* is the server name where applications are run; *domain* is your Internet domain name; *path* is the server's directory structure; and *file* is an individual filename. Italic items in URLs are placeholders.

- **Font conventions** include:
	- ❍ The monospace font is used for sample code and code listings, API and language elements (such as function names and class names), file names, pathnames, directory names, and HTML tags.
	- ❍ *Italic* type is used for code variables, book titles, emphasis, variables and placeholders, and words used in the literal sense.
	- ❍ **Bold** type is used as either a paragraph lead-in or to indicate words used in the literal sense.

## <span id="page-7-0"></span>Product Support

<span id="page-7-3"></span>If you have problems with your system, contact customer support using one of the following mechanisms:

The online support web site at:

<span id="page-7-2"></span><http://www.sun.com/supportraining/>

• The telephone dispatch number associated with your maintenance contract

Please have the following information available prior to contacting support. This helps to ensure that our support staff can best assist you in resolving problems:

- Description of the problem, including the situation where the problem occurs and its impact on your operation
- <span id="page-7-1"></span>• Machine type, operating system version, and product version, including any patches and other software that might be affecting the problem
- Detailed steps on the methods you have used to reproduce the problem
- Any error logs or core dumps

# <span id="page-8-3"></span>Install the Software

<span id="page-8-4"></span><span id="page-8-1"></span><span id="page-8-0"></span>This chapter describes what you need to know to install the Sun™ ONE Application Framework product.

This section contains the following topics:

- [QA Certification](#page-8-2)
- [Verify Java Version](#page-9-0)
- [Install the Sun ONE Application Server 7.0 Software \(Optional\)](#page-9-2)
- [Install the Sun ONE Application Framework Software](#page-10-0)

**NOTE** When installing the required software on the Windows 2000 operating system, that operating system must be Service Pack 2 or higher.

# <span id="page-8-2"></span>QA Certification

- <span id="page-8-5"></span>• Solaris 8
- Solaris 9
- Windows 2000
- Javasoft RI and Tomcat
- Sun<sup>™</sup> ONE Application Server 6.5 and 7.0, WebLogic, WebSphere (J2EE container testing done via WAR import export)
- Sun ONE Studio 4.1, Enterprise Edition

• Sun ONE Studio 4.1, Community Edition

## <span id="page-9-0"></span>Verify Java Version

Before installing the Sun ONE Application Framework product, you must verify that you have the correct version of Java installed on your system.

- The Sun ONE Studio and Sun ONE Application Server require JDK™ 1.4.0\_02 (minimum).
- The Sun ONE Application Framework applications can be run in any Servlet 2.2/JSP 1.1-compliant J2EE container and require JDK 1.2 (minimum).

If, for example, you have JDK 1.4.1 and Tomcat/Sun ONE Application Server installed for testing, you can deploy on iPlanet Web Server 4.1, iPlanet Web Server 6.0, or iPlanet Application Server 6.x.

## <span id="page-9-1"></span>Install the Sun™ One Studio 4.1 Enterprise Edition Software

For installation instructions for the Sun ONE Studio, go to the following Web site:

<http://www.sun.com/docs>

## <span id="page-9-2"></span>Install the Sun ONE Application Server 7.0 Software (Optional)

Install the Sun™ ONE Application Server 7 software, the preferred J2EE container for working with the Sun ONE Application Framework. It provides the greatest integration for the automated testing and deployment features of the Sun ONE Application Framework.

If you do not want to use the Sun ONE Application Server Version 7, you can alternatively use the imbedded Tomcat container in the Sun ONE Studio. However it requires manual coding for the testing of the Sun ONE Application Framework models which use JDBC.

For installation instructions for the Sun ONE Application Server 7, go to:

#### <http://www.sun.com/docs>

## <span id="page-10-0"></span>Install the Sun ONE Application Framework Software

This chapter describes the steps you must follow to install the Sun™ ONE Application Framework tool software within the Sun™ ONE Studio.

This section contains the following topics:

- [Start the Sun ONE Studio 4.1](#page-10-1)
- [Add the .NBM File](#page-10-2)

### <span id="page-10-1"></span>Start the Sun ONE Studio 4.1

Double-click the Sun ONE Studio 4 Enterprise Edition icon from your computer desktop area.

## <span id="page-10-2"></span>Add the NBM File

- **1.** Click Tools.
- **2.** Click Update Center.

The Select Location of Modules page appears (first page of the Wizard).

- **3.** Select Install Manually Downloaded Modules (.nbmFiles).
- **4.** Click Next.

The Select Modules to Install (Continued) page appears.

On this page you need to add the path to the NBM file.

**5.** Click Add.

The Select Directory Containing Module Distribution Files page appears.

- **6.** Locate and select the NBM file.
- **7.** Click OK.
- **8.** Click Next.

## <span id="page-11-0"></span>Updating the IDE

You can dynamically update the IDE using the Update Center feature.

When you connect to the Update Center, the IDE checks to see if there are new modules or new versions of already installed modules available. If new or updated modules are available, you can select which ones you would like. Those modules are then downloaded and installed in your IDE.

The AutoUpdate Wizard enables you to install modules from the Update Center or to install modules (in the form of .nbm files) that have been previously downloaded to your system.

If you choose to use the Sun ONE Studio Update Center, you need to:

- **1.** Enter your Update Center login.
- **2.** Enter your Update Center password.

If you do not have an Update Center login and password, you need to obtain one by clicking on the Account Maintenance button on the wizard and by following the instructions provided.

If you do not register, you can leave the Login and Password fields blank and you can still connect to the Update Center and see generally available free modules. However, to obtain access to Early Access and upgraded third party or Enterprise Editions, you must register. The Update Center uses this login and password to track user entitlements to various products and modules. The IDE sends the login and password over HTTP when you connect to the Update Center. When you register with the Developer Resources Web site to get the login and password, you are asked for some personal information. However you can choose to not be contacted by Sun. For more information on Sun's privacy policy, see the Developer Resources Site FAQs at [http://forte.sun.com/ffj/feedback/sitefaq.html.](http://forte.sun.com/ffj/feedback/sitefaq.html)

You can also chose to download a local distribution of upgraded modules and update your IDE (see [To Update the IDE Offline](#page-12-0) below). This does not require a login or password, but not all modules are available this way.

If you need to set a proxy to get through a firewall, you can click Proxy Configuration on the first page of the wizard.

You can also update modules in the IDE without having to connect to an Update Center server.

## <span id="page-12-0"></span>To Update the IDE Offline

- **1.** Manually download the NBM file of the module you want to update.
- **2.** Choose Tools-->Update Center from the main window.
- **3.** In the first page of the Wizard, select Install Manually Downloaded Modules.
- **4.** Proceed according to the instructions in the rest of the Wizard.

By default, the IDE periodically asks you whether you want to connect to the Update Center to check for new updates. You can set the interval for this prompt or turn it off completely.

<span id="page-12-1"></span>To Set the Frequency That you are Prompted to Check for Updates

- <span id="page-12-2"></span>**1.** Choose Tools-->Options from the main window.
- **2.** Select the Update Center node and set the Check Period property

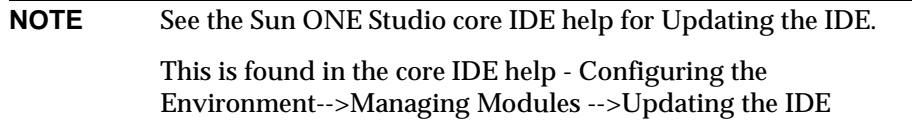

Install the Sun ONE Application Framework Software

# <span id="page-14-8"></span><span id="page-14-3"></span>Database Connectivity

<span id="page-14-6"></span><span id="page-14-5"></span><span id="page-14-1"></span><span id="page-14-0"></span>This chapter describes the steps that you need to follow to set up the database connectivity in an application server for use with Sun ONE Web Applications developed within the Sun™ ONE Studio.

This section contains the following topics:

- [Configure the JDBC™ \(Java Database Connectivity\) Driver](#page-14-2)
- [Sun ONE Application Server Configuration](#page-16-2)
- [Define the JDBC Resource](#page-21-0)
- [Oracle Type 4 JDBC Driver](#page-25-0)
- <span id="page-14-4"></span>• [Configure Application for Execution Through Tomcat](#page-26-1)

## <span id="page-14-2"></span>Configure the JDBC™ (Java Database Connectivity) Driver

<span id="page-14-7"></span>The JDBC configuration involves:

- Setting up a JDBC driver
- Defining a JDBC connection pool
- Registering the JDBC resources used by your application

Because the application server installation already includes the PointBase Server drivers, you do not need to configure any drivers for use with the sample PointBase database.

However, if you want to add another driver that is not configured by default in the Sun ONE Application Server, proceed as follows:

## <span id="page-15-3"></span><span id="page-15-0"></span>Add the JDBC Driver

When you start to execute the Sun ONE Application Framework database model with the Oracle database, you must add a JDBC driver .zip or .jar file (ojdbc14.jar) to the corresponding Sun ONE Application Server, Sun ONE Studio 4.1, and Tomcat directories.

#### <span id="page-15-1"></span>For the Sun ONE Application Server

- **1.** In the Sun ONE Application Server administrative console, select the server instance node-->JVM (Java™ Virtual Machine) Settings tab-->Path Settings sub-tab.
- **2.** On the Path Settings sub-tab, modify the Classpath Suffix setting to reference the appropriate JDBC driver  $\overline{z}$  is or . jar file.

#### <span id="page-15-6"></span><span id="page-15-5"></span>**NOTE** If you are using a Type 2 driver, also modify the Native Library Path Suffix setting to reference the appropriate native library.

- **3.** Save your changes.
- **4.** Return to the General tab of the server instance.
- **5.** Click Apply Changes.
- **6.** Restart the Sun ONE Application Server.

This picks up the changes.

**NOTE** Alternatively, place a JDBC driver's archive in the following directory:

<span id="page-15-4"></span><span id="page-15-2"></span>install\_root/appserv/domains/domain1/server1/lib/

All Java libraries that are present in the lib/ directory of the instance are automatically added to the end of the server's classpath during the server instance restart.

<span id="page-16-0"></span>For the Sun ONE Studio Place a JDBC driver's archive in the following directory:

<*sierra\_installation*>/lib/ext

<span id="page-16-1"></span>For Tomcat Place a JDBC driver's archive in the following directory:

<span id="page-16-4"></span><*sierra\_installation*>/tomcat40/common/lib

# <span id="page-16-3"></span><span id="page-16-2"></span>Sun ONE Application Server Configuration

## Define the JDBC Connection Pool and Resource

The sample application that you will develop is part of the tutorial and requires that a specific JDBC connection pool and resource be configured with the Sun ONE Application Server. The steps given in this section will have you:

- <span id="page-16-6"></span><span id="page-16-5"></span>❍ Define a suitable JDBC connection pool that maps to the PointBase database server that is included in the Sun ONE Application Server.
- ❍ Define a JDBC resource that associates the JDBC references to the JDBC connection pool definition.
- **1.** Access the Sun ONE Application Server administrative console through a Web browser.

**NOTE** You need to start the application server if it is not running.

**2.** Expand the JDBC node under the application server instance named *server1*.

#### **3.** Click the Connection Pools node.

The server1: JDBC: Connection Pools page appears.

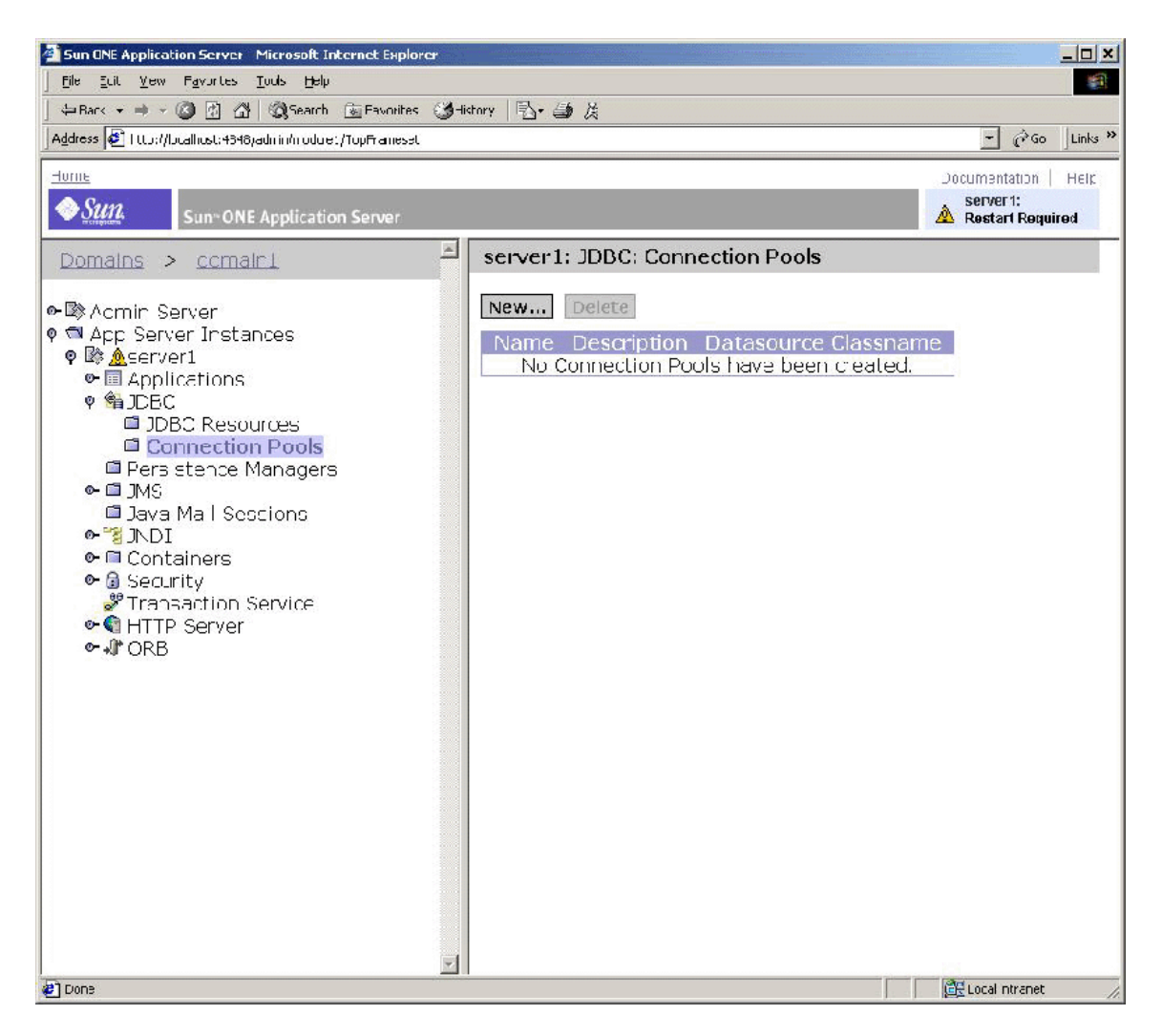

**4.** Click New.

This defines a new connection pool.

The server1: JDBC: Connection Pools: New page appears.

**5.** Enter FortePointBasePool in the Name field.

**6.** Select PointBase 4.2 from the Database Vendor drop-down menu.

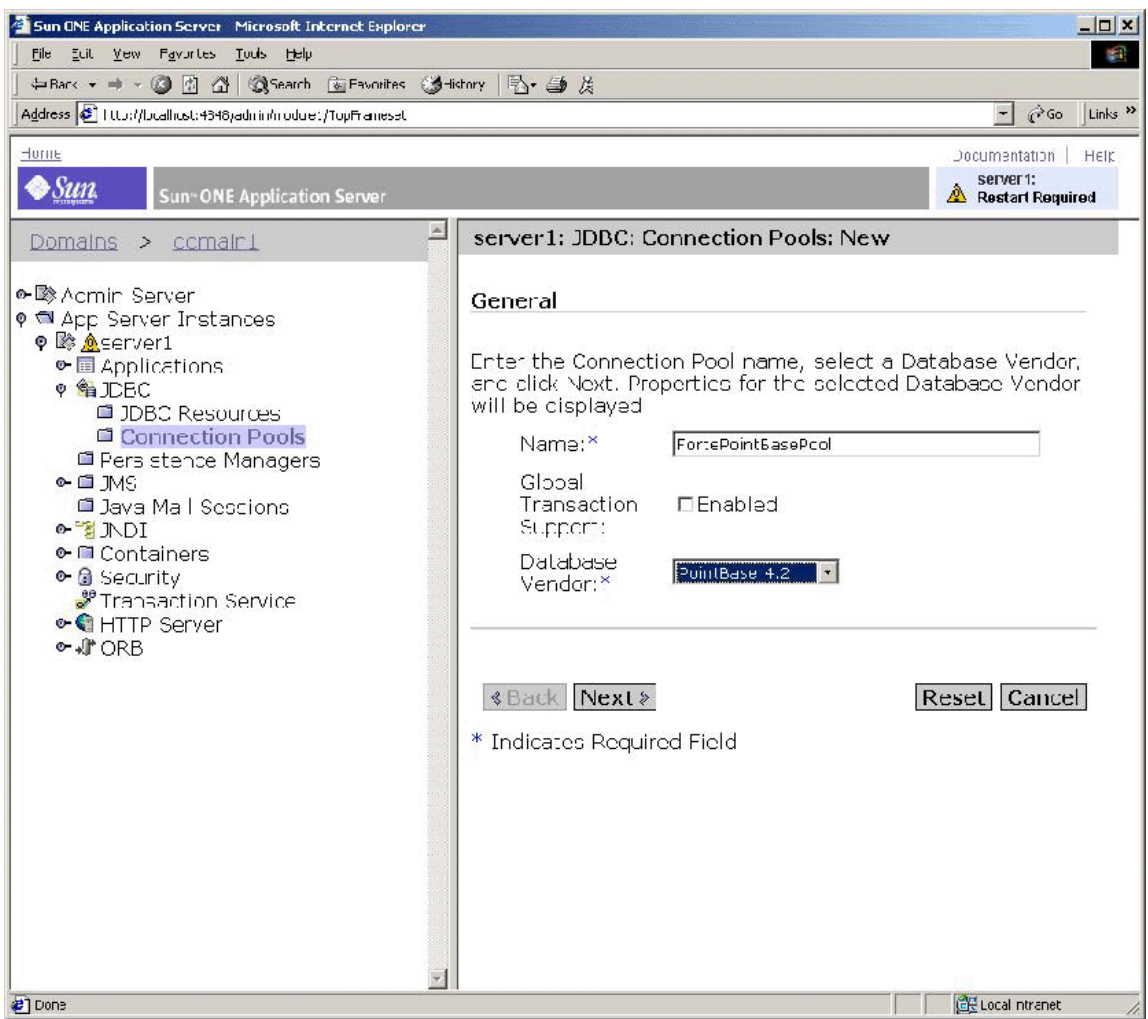

**7.** Click Next.

The server1: JDBC: Connection Pools: New-Step 2 page appears.

#### **8.** Scroll down to view the Properties section.

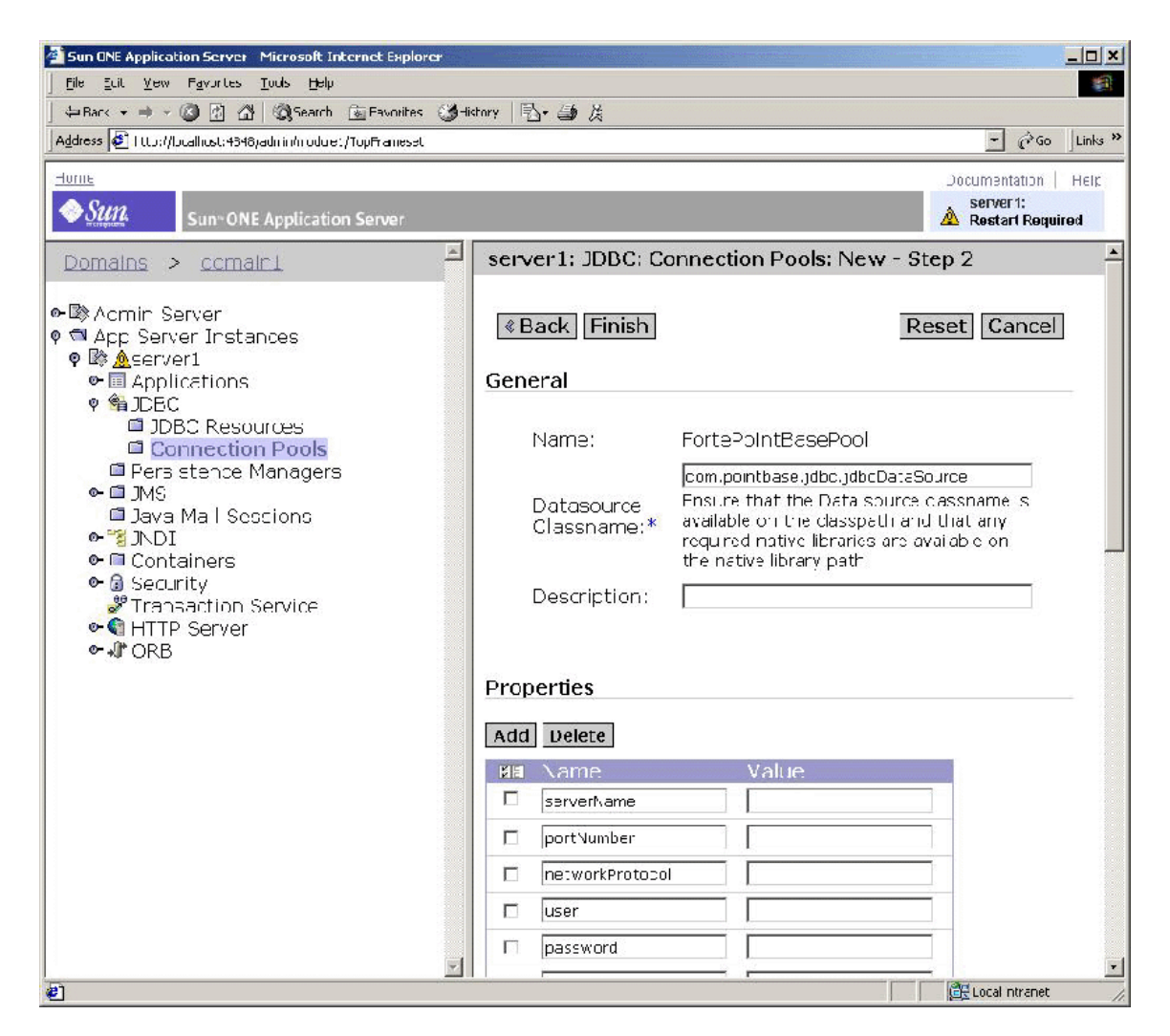

#### **9.** Enter the following values:

- o **user**: pbpublic
- ❍ password: pbpublic
- o databaseName: jdbc:pointbase:<server://localhost:9092/sample>
- **10.** If you see any additional properties in this list:
- **a.** Select the checkbox to the left of each of these properties.
- **b.** Click Delete to remove these unused properties.

Your page should appear as follows:

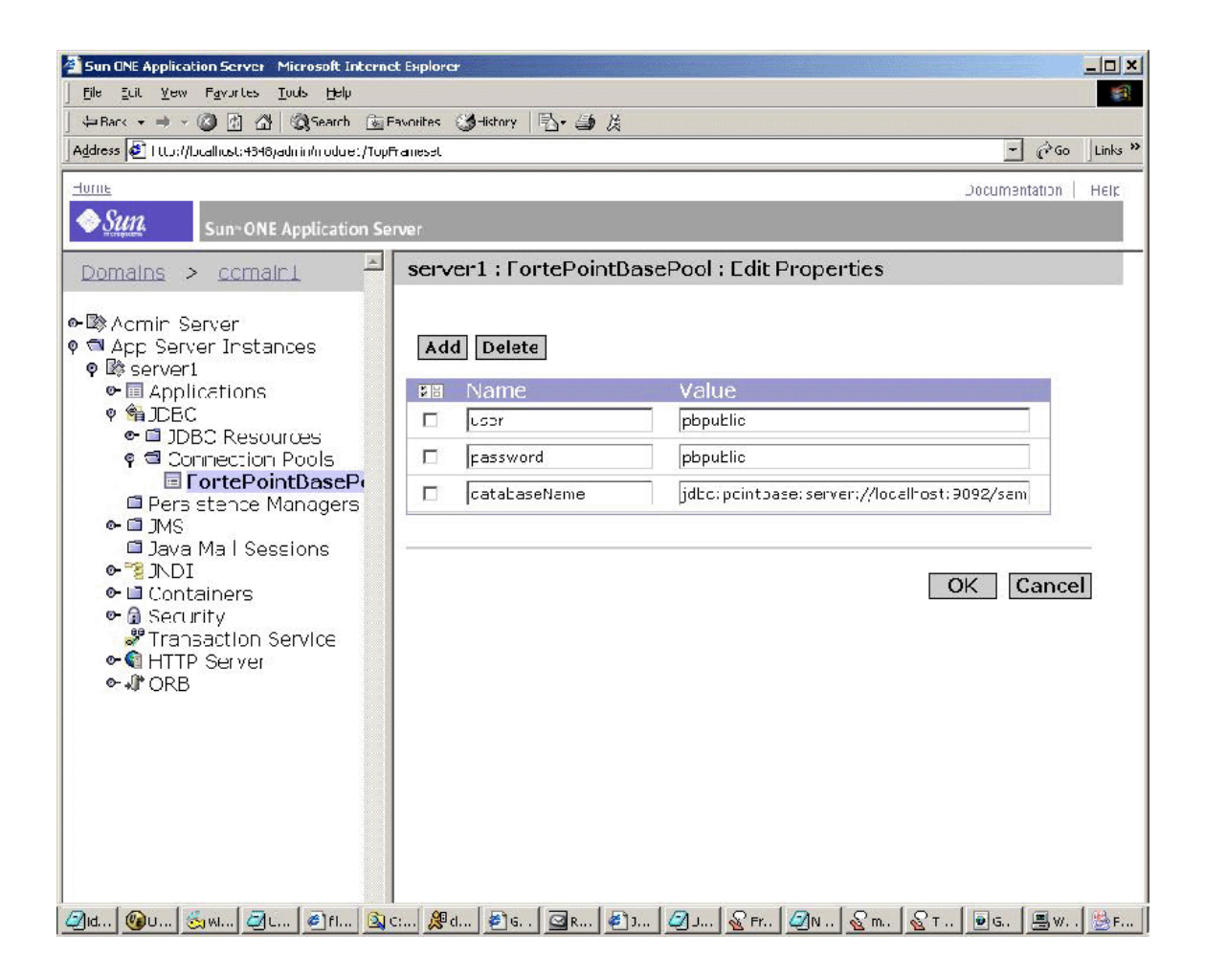

**11.** Click OK.

This completes the wizard.

As a result of completing the JDBC connection pool wizard, the administrative server recognizes that although changes have been made to the server's configuration, the changes have not yet been applied to the active configuration.

Consequently, several warning icons appear in the administrative console informing you that pending changes need to be applied before they take effect.

Before you apply these changes, you must define the JDBC resource for the sample (see [Define the JDBC Resource](#page-21-0) below).

<span id="page-21-1"></span>After defining the JDBC resource, you apply the outstanding connection pool and JDBC resource changes simultaneously.

## <span id="page-21-0"></span>Define the JDBC Resource

Now that you have created the JDBC connection pool definition, you are ready to define a JDBC resource and associate it with the connection pool entry.

**1.** Click the JDBC Resources node that appears under the JDBC node.

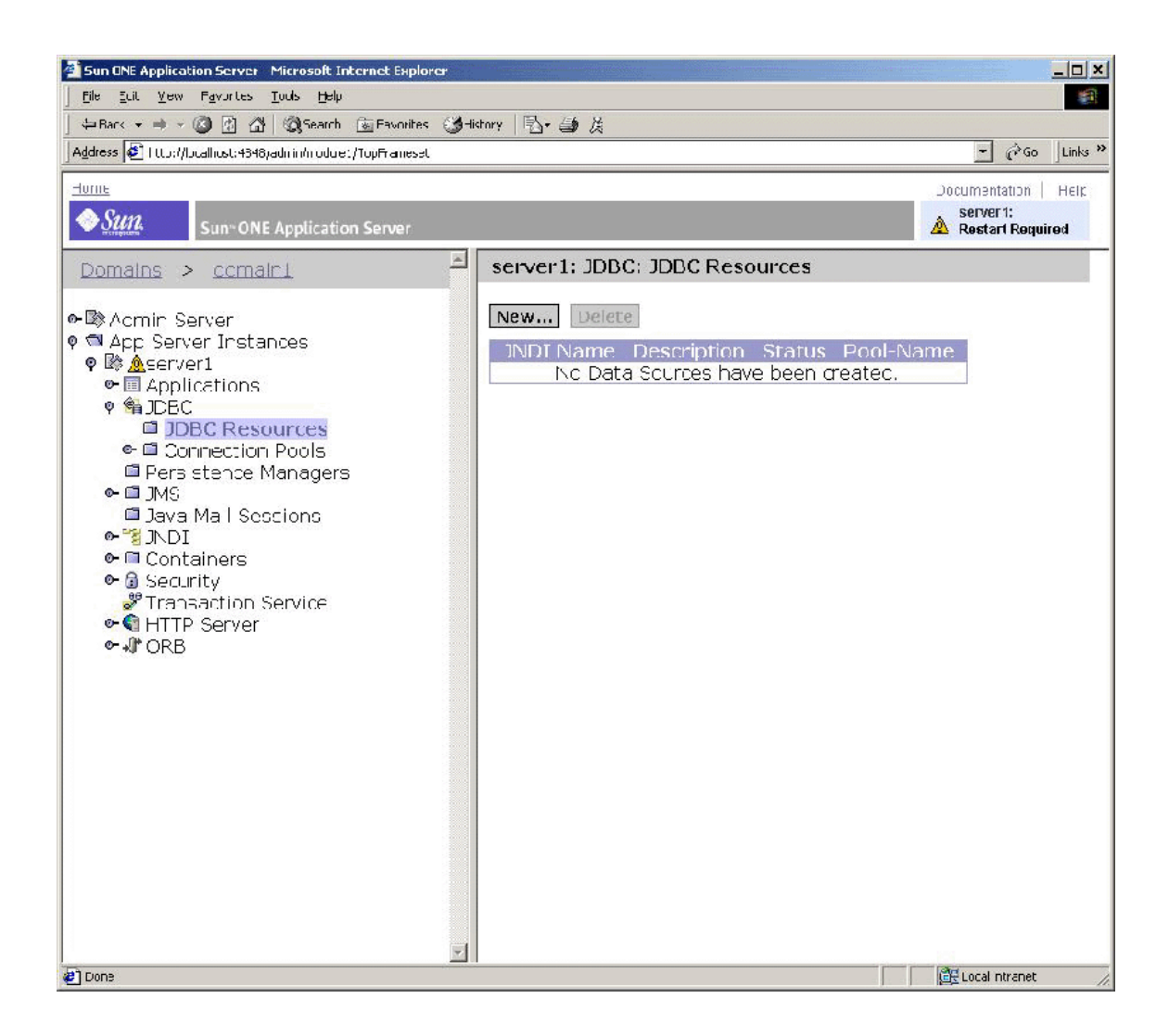

**2.** Click New.

This defines a new resource entry.

You need to define a jndi name to use in the Sun ONE Studio so you can create Models in the Sun ONE Application Framework.

To configure a resource called:

jato

you need to define a jndi named called:

jdbc/jato.

**3.** Enter jdbc/jato in the JNDI Name field.

**4.** Select FortePointBasePool from the Pool Name drop-down list box.

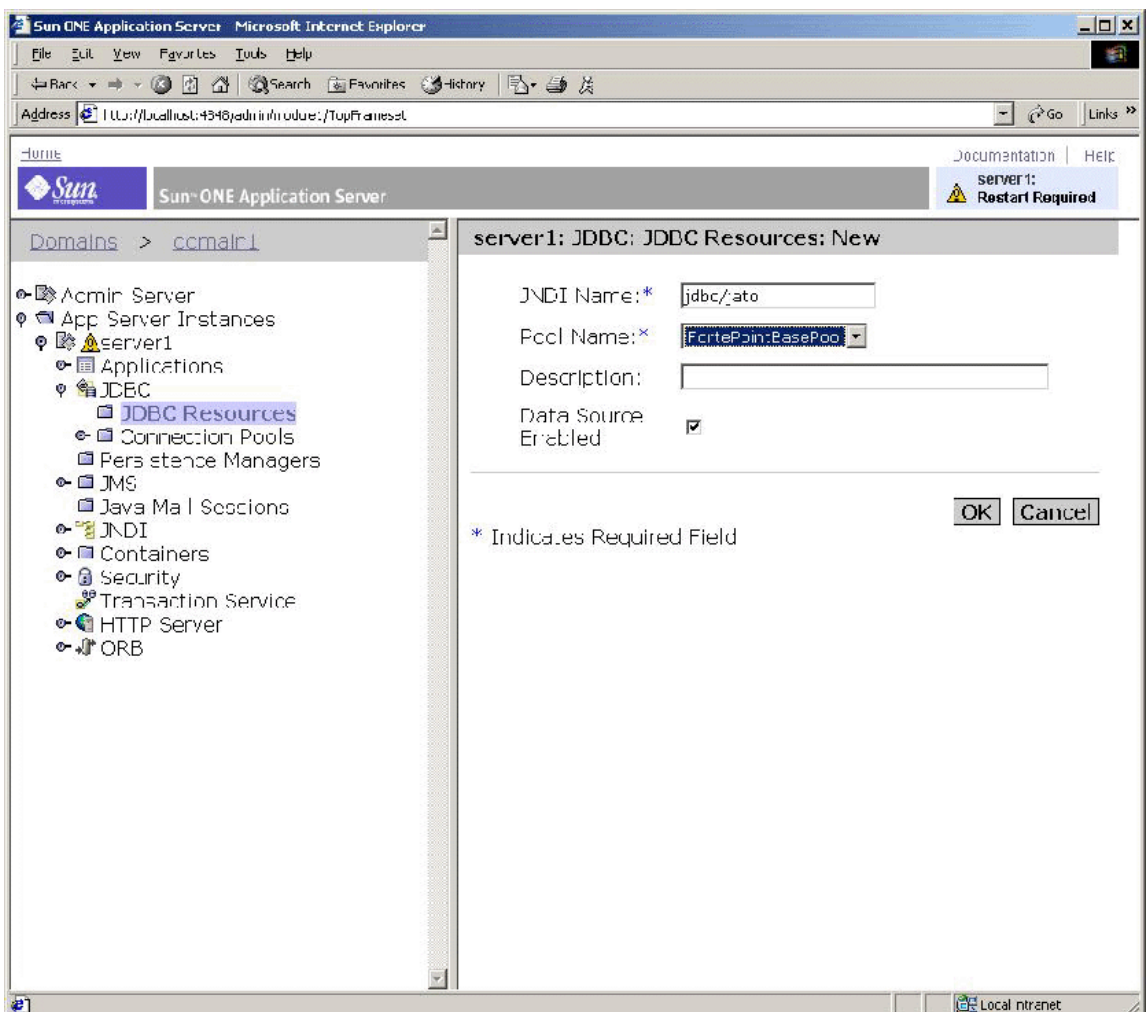

**5.** Click OK.

This defines the resource.

Now that you have defined both the JDBC connection pool and resource for the sample application, you are ready to apply the changes that make the application server instance aware of the changes.

**6.** Select the server1 node.

**7.** Click Apply Changes.

This applies the outstanding JDBC connection pool and resource changes.

A message appears showing that the changes have been applied.

**NOTE** A server instance restart is not required in this case.

<span id="page-25-1"></span>You are now able to execute the database model using the Sun ONE Application Server 7.0.

## <span id="page-25-0"></span>Oracle Type 4 JDBC Driver

How would one use an Oracle Type 4 JDBC driver within an application?

Using another RDBMS is simple:

- **1.** Add the Oracle Type 4 driver to the server classpath by either of the following methods:
	- $\circ$  Drop the driver library into the application server instance's  $\text{lib}/\text{D}$ directory:

install\_root/appserv/domains/domain1/server1/lib/

**NOTE** All libraries in this directory are automatically added at the end of the server's classpath during restart.

Or

- ❍ Add the driver library to the Classpath Suffix under the JVM Settings-->Path Settings area of the application server instance.
- **2.** Create a JDBC Connection Pool object for the Oracle Type 4 driver:

Datasource Classname = oracle.jdbc.pool.OracleDataSource

Connection Pool Properties:

- ❍ url ; jdbc:oracle:thin:@<*host*>:<*port*>:<*ORACLE\_SID*> (where \$ORACLE\_SERVER and \$ORACLE\_SID must be replaced with the appropriate value for the target database. For example: jdbc:oracle:thin:@localhost:1521:orcl)
- ❍ user

Set as appropriate for your database.

❍ password

Set as appropriate for your database.

Your url would look like the following:

URL - jdbc:oracle:thin@edgewood.red.iplanet.con:1521:B2B

UserID - *system*

Password - *manager*

### <span id="page-26-0"></span>Bonus Work

You can also setup new jndi datasources and datapools for S1AS directly in Forte.

- **1.** Go to the runtime tab.
- **2.** Expand the InstalledServers --> Sun ONE Application Server Node.
- **3.** Add new connection pools and datasources under the respective unregistered nodes.
- **4.** After you have them defined, right-click and select  $\kappa$ ndash; register... Make sure you do the connection pool before you create a datasource
- **5.** Add the same properties outlined above in the respective property sheets.

## <span id="page-26-1"></span>Configure Application for Execution Through Tomcat

- **1.** From the Sun ONE Application Framework Explorer, open the SQLConnectionManagerImpl file.
- **2.** In the Initializers section, change *true* in the line set UsingJNDI true); to *false*:

```
setUsingJNDI)false);
```
- **3.** Scroll down to the *try* block.
- **4.** Uncomment the *try* block.

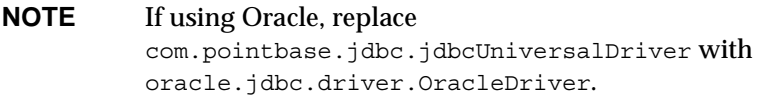

- **5.** Scroll down.
- **6.** Uncomment addDataSourceMapping("jdbc/sample":, "jdbc[:PointBase://localhost:0902/sample"\);](PointBase://localhost:0902/sample�)

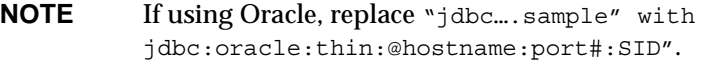

The jdbc/<*name*> should be whatever name you used when you created the JDBC datasource name (jdbc/<*name*>)

### <span id="page-27-0"></span>Create a Database Model.

For information on how to create a database model, see the Sun ONE Application Framework Getting Started document Tutorial—Section 2.2 Create CustomersModelClass.

### <span id="page-27-1"></span>Insert Database ID and Password

**1.** Open the Database Model File.

```
public class saasdsad extends QueryModelBase
{
    /**
     * Default constructor
     * 
     */
    public saasdsad()
    {
```

```
super();
```
}

#### **2.** Insert the following two lines immediately after super ();

<span id="page-28-0"></span>this.setDefaultConnectionUser ("<userID>");

this.setDefaultConnectionPassword ("<password>");

You are now able to execute the database model using the Tomcat server.

Configure Application for Execution Through Tomcat

# Index

### <span id="page-30-0"></span>**A**

[about this guide 5–](#page-4-3)[8](#page-7-1) [audience for this guide 5](#page-4-4)

## **C**

configure [JDBC driver 15](#page-14-4)

### **D**

[Database Connectivity 15–](#page-14-5)[29](#page-28-0) [database connectivity 15](#page-14-6) [documentation conventions 7](#page-6-3)

### **G**

[general conventions \(of this guide\) 7](#page-6-4)

### **I**

[Install the Software 9–](#page-8-4)[13](#page-12-2) [iPlanet customer support 8](#page-7-2)

### **J**

[Java libraries 16](#page-15-2) JDBC [Connection Pool, define 17](#page-16-4) [driver 15](#page-14-7) [driver, add 16](#page-15-3) [driver's archive 16](#page-15-4) [resource, define 22](#page-21-1)

### **M**

[map to PointBase database server 17](#page-16-5)

### **N**

[Native Library Path Suffix setting 16](#page-15-5)

### **O**

[Oracle Type 4 JDBC driver 26](#page-25-1)

### **P**

[PointBase database server, map to 17](#page-16-6) [product support 8](#page-7-3)

### **Q**

[QA Certification 9](#page-8-5)

### **S**

[set up database connectivity 15](#page-14-8)

### **T**

[Type 2 driver 16](#page-15-6)